## microKEYER II and TRX Manager Setup

## **Router setup:**

Note: The absolute port numbers do not matter. The key is consistency - the same port number must be used for a specific function every time it is used.

- 1. Assign the radio control virtual COM ports. Click the **Set** button and select your radio from the drop down box. Uncheck the **Disable router queries** box.
- 2. Assign a port for WinKey.
- 3. Assign a port for FSK check the PTT box (for use with other Digital software).
- 4. Assign the same port for PTT as you assigned for Radio control.

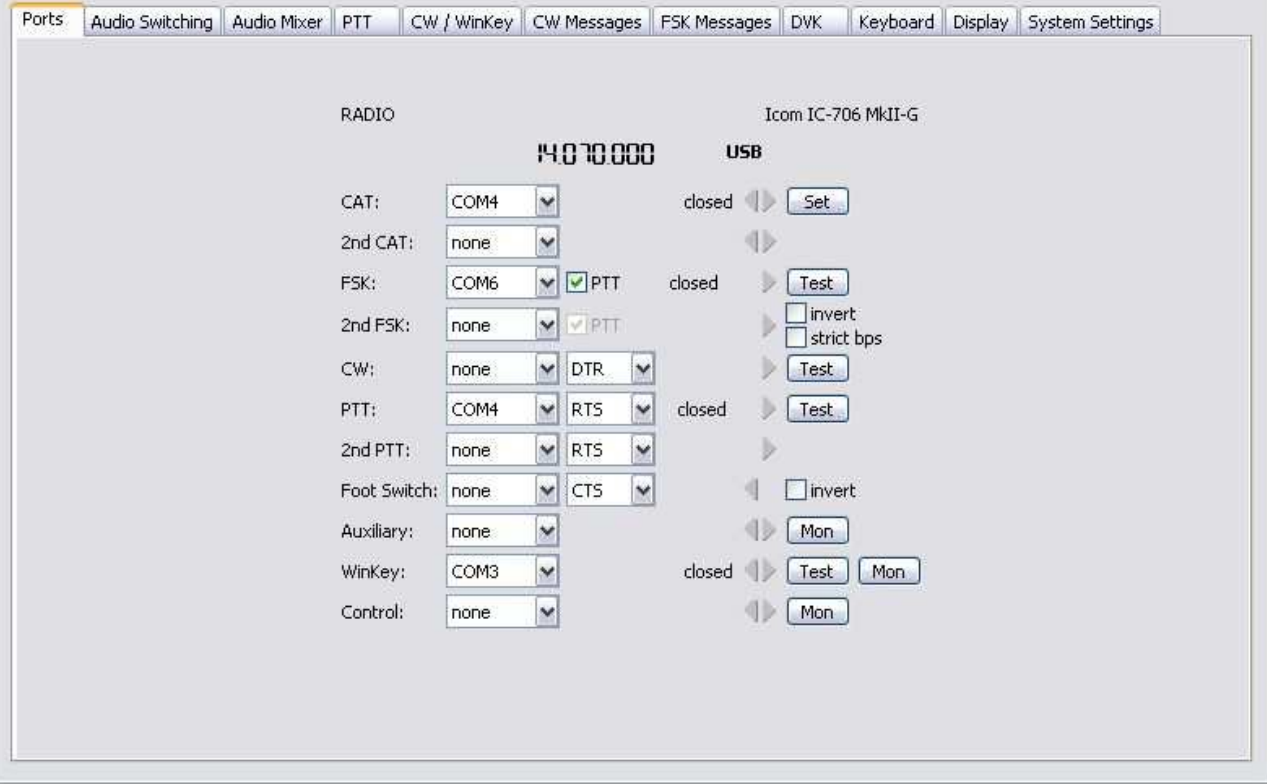

- 5. On the **PTT** tab, check PA PTT if microKEYER II will be controlling an amplifier.
- 6. Save settings to a preset by selecting menu **Preset | Save as.** Choose a position and name it TRX Manager.

## **TRX Manager setup:**

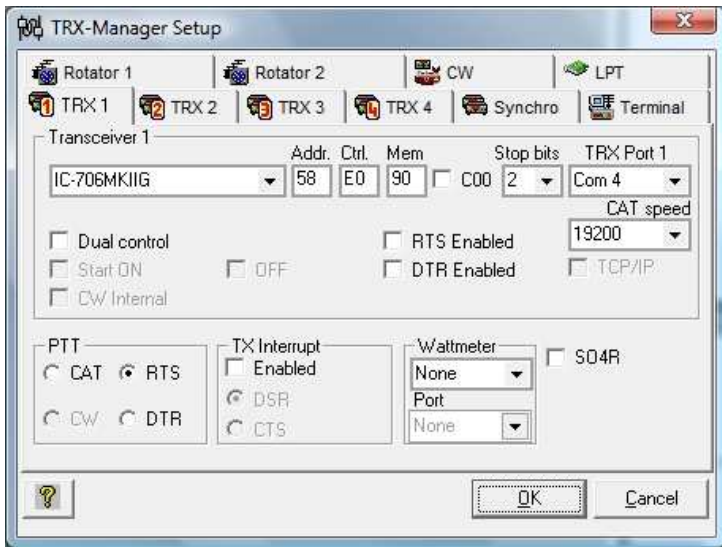

- 6. Click the CW tab
- 7. Set the CW port to the virtual port you assigned for WinKey in Router.
- 8. Check "WinKey"
- 9. Select the Serial Port you set for WinKey in Router's Ports tab
- 10. Click "OK" to save your settings.

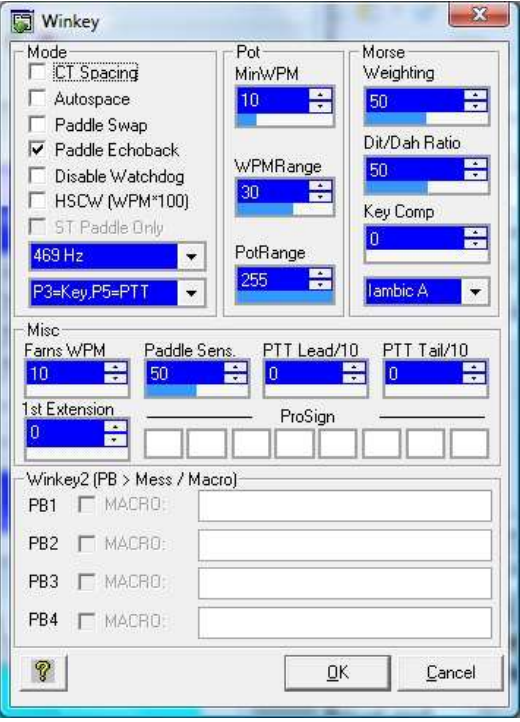

- 1. Open **Parameters | Setup** and select the TRX tab for the radio connected to *micro*KEYER II ...
- 2. Set the TRX Port to the virtual COM port you used for control in Router's Ports tab
- 3. Select the Stop Bits, CAT Speed, and address as needed for your radio.
- 4. Uncheck "RTS Enabled" and "DTR Enabled."

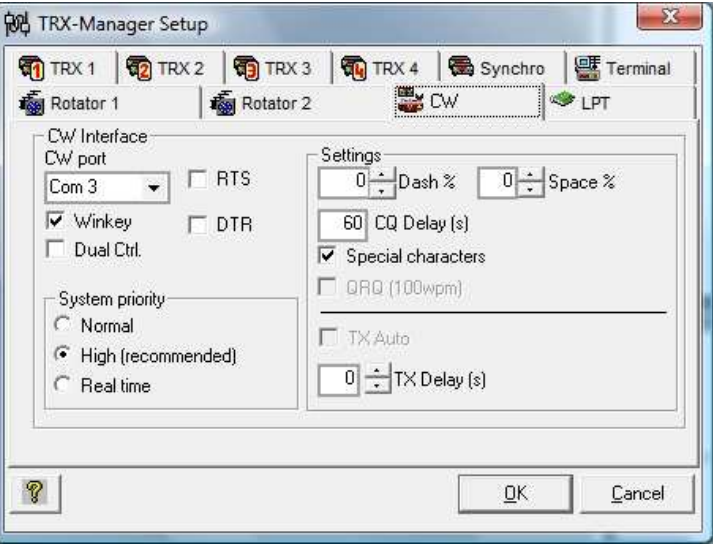

5. Set PTT to RTS.

- 11. Open **Tools | Keyer** and click the WinKey Icom.
- 12. Set the WinKey parameters to match those on the CW/WinKey tab in Router. The settings in Router will be used to control WinKey operation but it is convenient to have the same settings in both locations.
- 13. Click OK to save your settings.